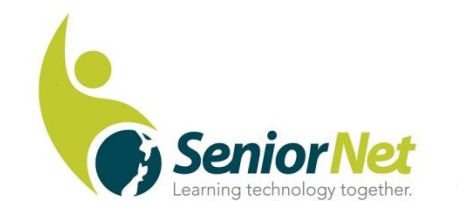

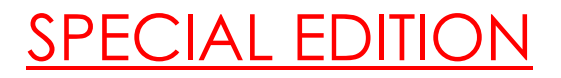

Latest News from SeniorNet Cambridge

Editor: Email: [las\\_palmas2002@hotmail.com](mailto:las_palmas2002@hotmail.com)

## ISSUE No. 101, August, 2020

**Feedback: [mailto: cambridge.seniornet@gmail.com](mailto:%20mailto:%20cambridge.seniornet@gmail.com)**

### **Editorial:**

Our club is back on an even keel after the Covid lockdown, with classes recommencing on Wednesday 24<sup>th</sup> July. Please look on the Cambridge Seniornet website to see what might be of interest to you.

**Welcome to:** New members- Doug and Dawn Mienie

Returning members- Carol McEldowney and Eileen Shaw

### **Social Meeting:**

An enjoyable social meeting was held on Monday 20<sup>th</sup> July. In the absence of a visiting speaker, Chairman Gordon Vick gave us another of his high-quality talks- this time on 'Getting the most out of your Browser'.

All browsers have the ability to 'sync' with your other devices. This just means that the data on your computer merges with your cellphone or I Pad. A browser is a programme which accesses the internet. Examples include Edge, Chrome, Firefox, Opera. Microsoft want you to use Edge, but this programme is still in the process of being developed. Chrome is owned by Google- it gathers lots of personal data which potentially compromises your privacy. It also uses a lot of memory which may make it slow.

Gordon recommends (and uses) Firefox (owned by Mozilla) which is the best if you want privacy. This is a free open source programme and is quicker than Google. It also has some built-in security functions. The default browser for Apple is Safari.

I have personally down-loaded Firefox and the process is quite simple. Gordon showed us how to personalise many features of the program, but I may have to have some help with this. The only slight drawback- once you set it up as your default browser, you may have to reset one or two of your passwords. However, it certainly seems to be quicker than old Dr Google.

# *Malcolm*

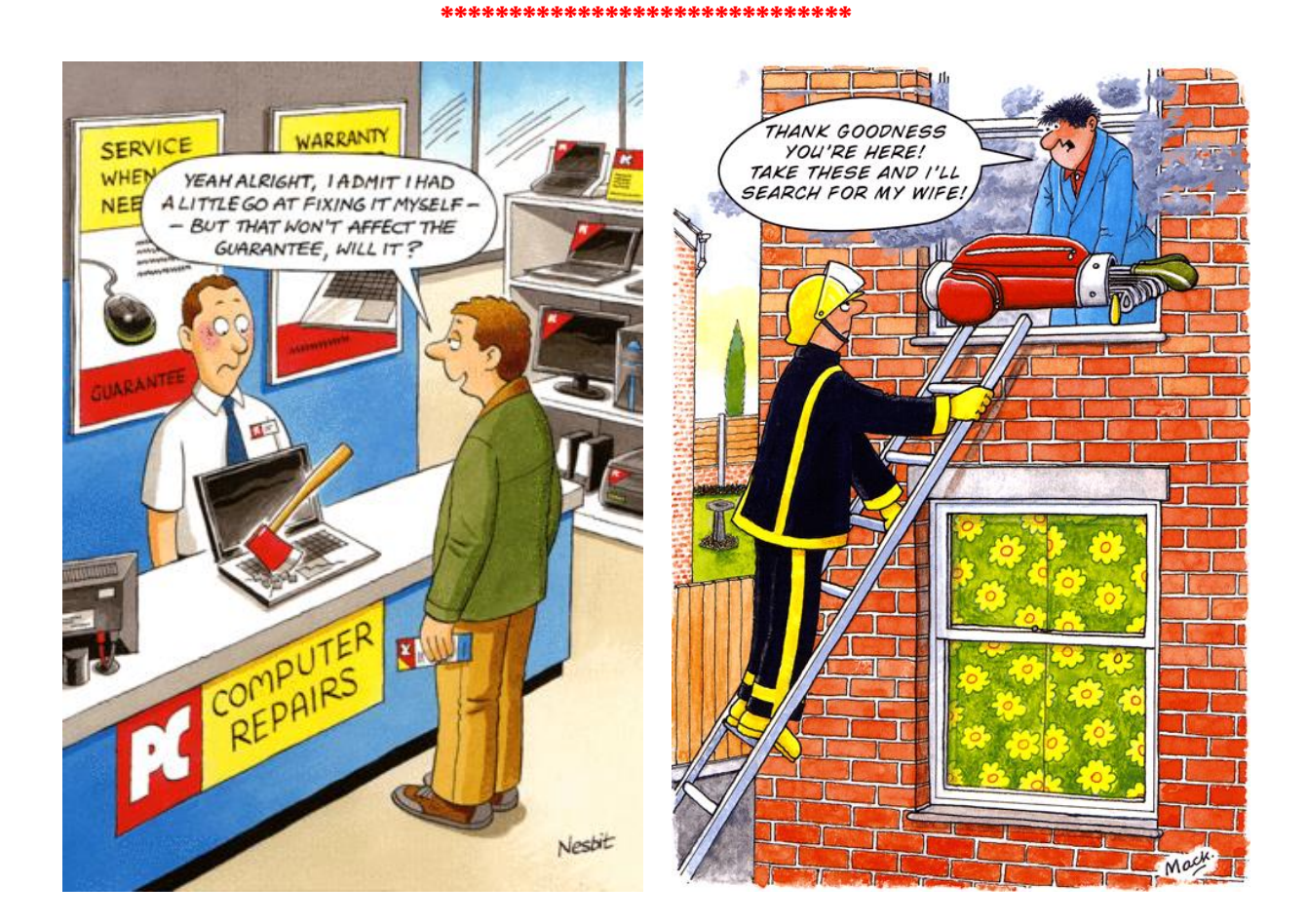

After trick-or treating, a teenager takes a shortcut home through the cemetery. Halfway across, he's startled by a tapping noise coming from the misty shadows. Trembling with fear he spots and old man with a hammer and chisel, chipping away at a headstone. "I thought you were a ghost" says the relieved lad. "What are you doing working so late?"

"Oh, those idiots," grumbles the old man. "They misspelled my name!"

#### **\*\*\*\*\*\*\*\*\*\*\*\*\*\*\*\*\*\*\*\*\*\*\*\*\*\*\*\*\***

## **Quotes:**

Lawyers believe a man is innocent until proven broke- Robin Hall.

Kill one man and you're a murderer. Kill a million and you're a conqueror- Jean Rostand.

We are here on earth to do good unto others. What the others are here for, I have no idea.- W H Auden.

#### **\*\*\*\*\*\*\*\*\*\*\*\*\*\*\*\*\*\*\*\*\*\*\*\*\*\*\*\*\*\*\*\*\*\*\*\*\*\***

# **Find, Download and Save Fonts to your Computer.**

If you are looking for a special font for a Birthday or Christmas letter or card, you can download fonts from the internet.

Open Google and type in '*Free Christmas fonts'* (or whatever category you want) and press **Enter**.

Look for '**Font Space'** in the Google list, and click on it.

Select a Font style or search for **Christmas/birthday** and then choose the font you like. (*e.g. Festival*) To download the font: to the right of the font is  $a +$  plus sign and a pink and blue download button. Simply click on the download button to bring up the **Save As** box.

Alternatively, to view the font and read information, click once on the font and then to download, scroll down the page to locate and click on the '**Free Download'** button (Pink and blue button).

In the 'Save As' dialog box decide where you wish to save it such as in a new folder on the desktop, name it New Fonts. Open the new Fonts folder and click '**Save'**.

The file is in a zipped form and needs to be extracted. Open the folder where you saved the font and double click on the downloaded Zip File to open it. Click the '**Extract All'** button in the next window. (top of the window)

The file will be extracted to the font folder unless you tell it otherwise.

Open the folder and double click on the font, in this case Festival. In the 'Festival' dialog box, click 'Install' (top of window) and the font will be installed into your computer to be used in any word processing or other program using fonts.

*Hint* – *remember to take note of the name of the font so you can find it easily.*

**To Remove a Font** – Right-click on a free space on the Desktop choose **Personalization** from the pop-up box – In the next window click **Fonts** on the left. Locate the font, click once on it and in the next box click '**Uninstall**' and then '**uninstall**' again. The font will be removed.

*Muriel* 

#### *\*\*\*\*\*\*\*\*\*\*\*\*\*\*\*\*\*\*\*\*\*\*\*\*\*\**

# **Meetings for August:**

**Committee:** Mon 10<sup>th</sup> August, 9.30 am at Learning Centre.

**Social Meeting: 3rd** Monday, August 17th at the Community Centre lounge, 22a Taylor St. at 9.30 am.

**Drop In** Questions and tips. Each Monday, 1-2.30 pm, Learning Centre.

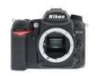

**Some Federation support partners**

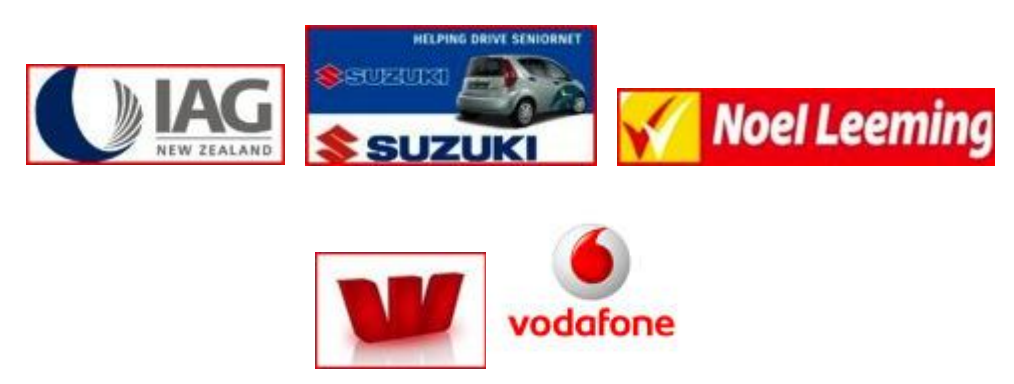